# illumına

# Módulo de análisis de secuenciación clínica de la FQ 2.0 de Local Run Manager

# Guía de flujo de trabajo

PARA USO DIAGNÓSTICO IN VITRO

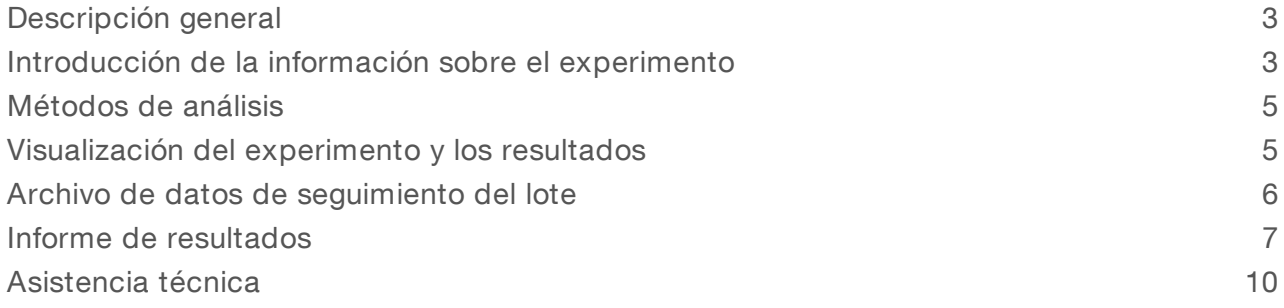

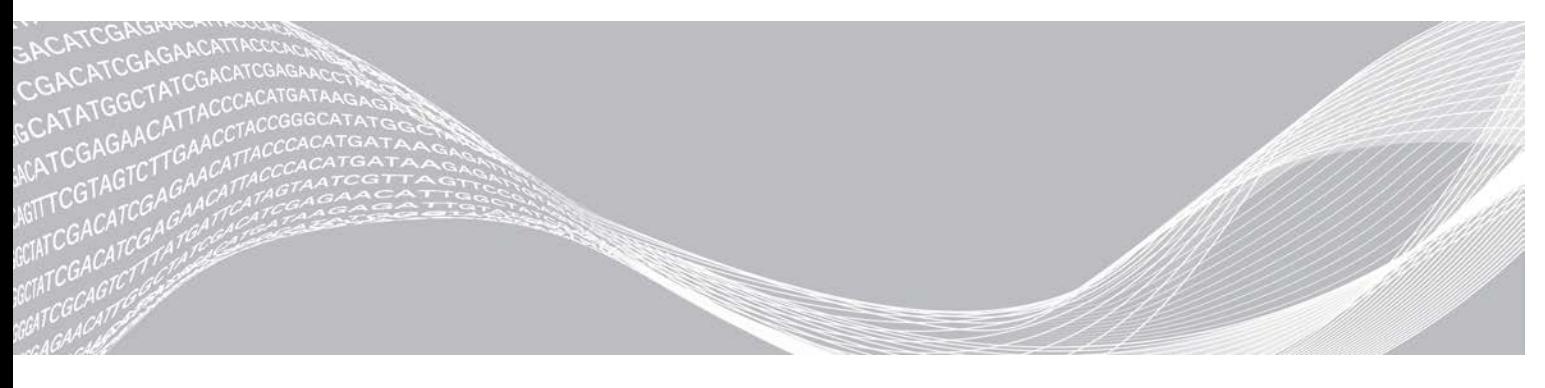

N.º de referencia del documento: 1000000100946 v01 ESP PROPIEDAD DE ILLUMINA Agosto de 2021 PARA USO DIAGNÓSTICO IN VITRO

Este documento y su contenido son propiedad de Illumina, Inc. y sus afiliados ("Illumina") y están previstos solamente para el uso contractual de sus clientes en conexión con el uso de los productos descritos en él y no para ningún otro fin. Este documento y su contenido no se utilizarán ni distribuirán con ningún otro fin ni tampoco se comunicarán, divulgarán ni reproducirán en ninguna otra forma sin el consentimiento previo por escrito de Illumina. Illumina no transfiere mediante este documento ninguna licencia bajo sus derechos de patente, marca comercial, copyright ni derechos de autor o similares derechos de terceros.

Para asegurar el uso correcto y seguro de los productos descritos en este documento, el personal cualificado y adecuadamente capacitado debe seguir las instrucciones incluidas en este de manera rigurosa y expresa. Se debe leer y entender completamente todo el contenido de este documento antes de usar estos productos.

SI NO SE LEE EL DOCUMENTO EN SU TOTALIDAD NI SE SIGUEN EXPRESAMENTE TODAS LAS INSTRUCCIONES EN ÉL DESCRITAS, PODRÍAN PRODUCIRSE DAÑOS EN EL PRODUCTO, LESIONES PERSONALES, INCLUIDOS LOS USUARIOS U OTRAS PERSONAS Y DAÑOS EN OTROS BIENES Y QUEDARÁ ANULADA TODA GARANTÍA APLICABLE AL PRODUCTO.

ILLUMINA NO ASUME RESPONSABILIDAD ALGUNA DERIVADA DEL USO INCORRECTO DE LOS PRODUCTOS AQUÍ DESCRITOS (INCLUIDAS LAS PIEZAS O EL SOFTWARE).

© 2021 Illumina, Inc. Todos los derechos reservados.

Todas las marcas comerciales pertenecen a Illumina, Inc. o a sus respectivos propietarios. Para obtener información específica sobre las marcas comerciales, consulte [www.illumina.com/company/legal.html.](http://www.illumina.com/company/legal.html)

# <span id="page-2-0"></span>Descripción general

El módulo de análisis de secuenciación clínica de la fibrosis quística 2.0 de Local Run Manager deberá utilizarse junto con el ensayo de secuenciación clínica de la fibrosis quística TruSight Cystic Fibrosis. El ensayo detecta las mutaciones en las regiones codificadoras de proteínas y en los límites de intrones y exones del gen regulador de la conductancia transmembrana de la fibrosis quística (*CFTR*), así como dos deleciones de gran tamaño y dos mutaciones intrónicas profundas. El módulo de análisis realiza los análisis secundarios y genera los informes de los experimentos de secuenciación en los que se emplea TruSight Cystic Fibrosis. Consulte el prospecto *TruSight Cystic Fibrosis (documento con n.º de referencia 1000000097720)*.

Este módulo de análisis evalúa regiones cortas de ADN amplificado, o amplicones, para detectar variantes. La secuenciación de amplicones enfocada permite una alta cobertura de regiones particulares a lo largo de un gran número de muestras.

## Acerca de esta guía

Esta guía facilita las instrucciones necesarias para configurar los parámetros de experimentos de secuenciación y de análisis del módulo de análisis de secuenciación clínica de la FQ 2.0. El uso del software requiere conocimientos básicos del actual sistema operativo Windows y la interfaz de usuario en navegador web. Para obtener más información sobre el panel de Local Run Manager y la configuración del sistema, consulte la *Guía de referencia del software Local Run Manager para MiSeqDx (documento con n.º de referencia 1000000011880)*.

## <span id="page-2-1"></span>Introducción de la información sobre el experimento

## Configuración de parámetros

- 1 Inicie sesión en Local Run Manager.
- 2 Seleccione Create Run (Crear experimento) y, luego, CF Clinical Seq 2.0 (Secuenciación clínica de la FQ 2.0).

Se mostrará una ventana emergente para confirmar que "CF Clinical Seq 2.0" (Secuenciación clínica de la FQ 2.0) es la selección deseada.

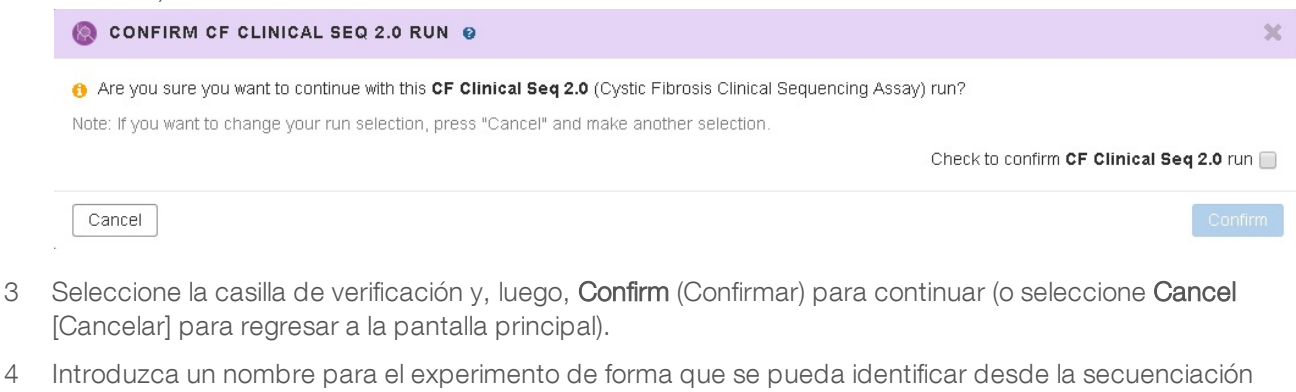

hasta el análisis.

Utilice caracteres alfanuméricos, espacios, guiones o guiones bajos (40 caracteres como máximo).

- 5 [Opcional] Escriba una descripción que ayude a identificar el experimento. Utilice caracteres alfanuméricos, espacios, guiones o guiones bajos (150 caracteres como máximo).
- 6 Introduzca el número de lote y la fecha de caducidad del kit de preparación de bibliotecas.

N.º de referencia del documento: 1000000100946 v01 ESP

## Definición de las muestras para el experimento

Defina las muestras que se utilizarán en el experimento por medio de una de las opciones que se proponen a continuación.

- Introducir las muestras de forma manual: Utilice la tabla en blanco que aparece en la pantalla Create Run (Crear experimento).
- Importar las muestras: Vaya a un archivo externo que tenga un formato de valores separados por comas (\*.csv). En la pantalla Create Run (Crear experimento), se ofrece una muestra que se puede descargar.

#### Introducción manual de las muestras

- 1 Introduzca un nombre de muestra único en el campo Sample Name (Nombre de la muestra). Utilice caracteres alfanuméricos, guiones o guiones bajos (40 caracteres como máximo).
- 2 Haga clic en el botón derecho y elija las muestras de control negativo y de control positivo. Para guardar un experimento, este debe tener al menos un control positivo y otro negativo.
- 3 [Opcional] Introduzca la descripción de la muestra en la ficha Sample Description (Descripción de la muestra).

Utilice caracteres alfanuméricos, guiones o guiones bajos (50 caracteres como máximo).

4 [Opcional] Seleccione un adaptador del Índice 1 (Index 1) en el menú desplegable que aparece en el  $Índice 1 (i7).$ 

Este paso es opcional, ya que las combinaciones de índices i7 e i5 se rellenan automáticamente con una disposición predeterminada.

5 [Opcional] Seleccione un adaptador del Índice 2 (Index 2) en el menú desplegable que aparece en el  $Indice 1 (i5)$ .

Este paso es opcional, ya que las combinaciones de índices i7 e i5 se rellenan automáticamente con una disposición predeterminada.

- 6 Haga clic en el icono Print (Imprimir) para ver la disposición de la placa.
- 7 Seleccione Print (Imprimir) para poder imprimir la disposición de la placa y utilizarla como referencia a la hora de preparar las bibliotecas.
- 8 [Opcional] Seleccione Export (Exportar) para exportar el archivo de información sobre las muestras.
- 9 Seleccione Save Run (Guardar experimento). Si se han introducido menos de 24 muestras, se mostrará la ventana Insufficient Sample (Muestra insuficiente). Seleccione Proceed (Continuar) para continuar o Cancel (Cancelar) para editar las muestras.

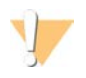

#### PRECAUCIÓN

Illumina no aprueba continuar con menos de 24 muestras. Consulte el prospecto TruSight Cystic Fibrosis (documento con n.º de referencia 1000000097720) para obtener más información.

#### Importación de muestras

La información de las muestras se puede importar de dos tipos de archivos:

Un archivo con información sobre las muestras que se haya exportado desde el módulo de secuenciación clínica de la fibrosis quística 2.0 mediante la función Export (Exportar).

- Un archivo de plantilla, que se puede generar seleccionando Template (Plantilla) en la pantalla Create Run (Crear experimento). El archivo de plantilla contiene los encabezados de columna correctos para la importación, con información sobre los marcadores de posición en cada columna. Utilice un editor externo para personalizar el archivo de plantilla:
	- 1 Añada la información de cada muestra del experimento.
	- 2 Cuando haya añadido la información de todas las muestras, borre toda la información de marcadores de posición que quede en las celdas sin usar.
	- 3 Guarde el archivo de plantilla.

Para importar la información de las muestras, siga estos pasos:

- 1 Seleccione Import Samples (Importar muestras), acceda al archivo y selecciónelo.
- 2 Haga clic en el icono Print (Imprimir) para ver la disposición de la placa.
- 3 Seleccione Print (Imprimir) para poder imprimir la disposición de la placa y utilizarla como referencia a la hora de preparar las bibliotecas.
- 4 [Opcional] Seleccione Export (Exportar) para exportar la información sobre las muestras a un archivo externo.
- 5 Seleccione Save Run (Guardar experimento). Si se han introducido menos de 24 muestras, se mostrará la ventana Insufficient Sample (Muestra insuficiente). Seleccione Proceed (Continuar) para continuar, o Cancel (Cancelar) para editar las muestras.

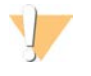

#### PRECAUCIÓN

Illumina no aprueba continuar con menos de 24 muestras. Consulte el prospecto TruSight Cystic Fibrosis (documento con n.º de referencia 1000000097720) para obtener más información.

#### Edición de un experimento

Para obtener instrucciones sobre cómo editar la información del experimento antes de comenzar la secuenciación, consulte la *Guía de referencia del software Local Run Manager para MiSeqDx (documento con n.º de referencia 1000000011880)*.

### <span id="page-4-0"></span>Métodos de análisis

Consulte el prospecto *TruSight Cystic Fibrosis (documento con n.º de referencia 1000000097720)*, que presenta una descripción de los métodos de análisis de TruSight Cystic Fibrosis.

### <span id="page-4-1"></span>Visualización del experimento y los resultados

- 1 En la pantalla principal de Local Run Manager, haga clic en el nombre del experimento.
- 2 En la ficha Run Overview (Resumen del experimento), revise los criterios de medición del experimento de secuenciación.
- 3 [Opcional] Seleccione el icono Copy to Clipboard (Copiar en el portapapeles) para copiar la ruta de la carpeta en la que se generan los resultados del experimento.
- 4 Seleccione la ficha Sequencing Information (Información sobre la secuenciación) para revisar los parámetros del experimento y la información sobre los consumibles.

N.º de referencia del documento: 1000000100946 v01 ESP

- 5 Haga clic en la ficha Samples and Results (Muestras y resultados) para ver los resultados del análisis. La ficha ofrece una lista de las muestras en la que se resume el índice de llamadas, el rendimiento, las coordenadas no llamadas y la información sobre los controles.
	- En caso de repetir el análisis, abra el menú desplegable Select Analysis (Seleccionar análisis) y escoja el análisis que proceda.
- 6 [Opcional] Haga doble clic en el campo Comment (Comentario) para poder añadir observaciones sobre cualquiera de las muestras de la lista. Haga clic en Save Changes (Guardar cambios).
- 7 Seleccione las muestras del listado para poder visualizar la información detallada sobre las variantes. Dicha información se mostrará debajo del listado de muestras.
- 8 **[Opcional]** Haga doble clic en el campo de la columna Interpretation (Interpretación) para seleccionar una de las siguientes opciones:
	- $\triangleright$  CF (FQ): Causante de la fibrosis quística
	- **MVCC: Mutación de consecuencia clínica variable**
	- **MOUS: Mutación de relevancia desconocida**
	- $\triangleright$  NCFCM: Mutación que no causa fibrosis quística
	- **Number** Unknown (Desconocido)
	- Haga clic en Save Changes (Guardar cambios).

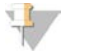

#### **NOTA**

Cada vez que se guarden los cambios, se generará un archivo de resultados en la carpeta Alignment (Alineación). Este archivo incluye una marca de fecha y hora anexada al nombre del archivo con el formato AAMMDD\_HHMMSS.

Para obtener más información sobre las fichas Run Overview (Resumen del experimento) y Sequencing Information (Información sobre la secuenciación), así como sobre cómo volver a poner en cola un análisis, consulte la *Guía de referencia del software Local Run Manager para MiSeqDx (documento con n.º de referencia 1000000011880)*.

## <span id="page-5-0"></span>Archivo de datos de seguimiento del lote

En cuanto haya terminado el análisis, elija una de las siguientes opciones para ver el archivo LotTracking.txt.

- En la ficha Samples and Results (Muestras y resultados), haga clic en Export Lot Tracking Data (Exportar datos de seguimiento del lote).
- Abra el fichero en la carpeta Alignment (Alineación).

La ruta a la carpeta Alignment (Alineación) se muestra en la ficha Samples and Results (Muestras y resultados) en el campo Analysis Folder (Carpeta de análisis).

[Opcional] Seleccione el icono Copy to Clipboard (Copiar en el portapapeles) para copiar la ruta de la carpeta del análisis.

Cuando termina el análisis, se genera un archivo con los datos de seguimiento del lote en la carpeta Alignment (Alineación) del experimento. Por ejemplo: MiSeqAnalysis\<Nombre de la carpeta del experimento>\Alignment\_N\AAMMDD\_HHMMSS. N es un número secuencial que aumenta cuando se vuelve a poner en cola el análisis. AAMMDD\_HHMMSS es la marca de fecha y hora del experimento.

# <span id="page-6-0"></span>Informe de resultados

Una vez ha finalizado el análisis secundario, los resultados del análisis se resumen en la ficha Samples and Results (Muestras y resultados). Se creará un archivo de texto delimitado por tabulaciones (denominado TruSightCFClinicalSequencingAssay.txt) correspondiente al ensayo que resumirá también los resultados del análisis.

Los resultados que aparecen en el archivo de resultados del análisis incluyen la información disponible en la ficha Samples and Results (Muestras y resultados). Elija una de las siguientes opciones para visualizar el archivo de resultados del análisis TruSightCFClinicalSequencingAssay.txt:

- En la ficha Samples and Results (Muestras y resultados), haga clic en Export Data (Exportar datos).
- Abra el fichero en la carpeta Alignment (Alineación). La ruta que lleva a la carpeta Alignment (Alineación) se muestra en el campo Analysis Folder (Carpeta de análisis) de la ficha Samples and Results (Muestras y resultados).

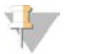

NOTA

Seleccione el icono Copy to Clipboard (Copiar en el portapapeles) para copiar la ruta de la carpeta del análisis.

Los archivos del análisis de cada experimento de secuenciación se almacenan en el instrumento, y se guardan en MiSeqAnalysis\<Nombre de la carpeta del experimento>\Data\Intensities\BaseCalls y MiSeqAnalysis\<Nombre de la carpeta del experimento>\Alignment\_N\AAMMDD\_HHMMSS. N es un número secuencial que se incrementa cuando se vuelve a poner en cola el análisis. AAMMDD\_HHMMSS es la marca de fecha y hora del experimento.

## Información del archivo de resultados del análisis

El archivo de resultados del análisis TruSightClinicalSequencingAssay.txt contiene tres secciones: el encabezado del archivo, la información sobre las muestras y la información sobre las variantes de las muestras. El encabezado del archivo es el que figura en primer lugar, e incluye información general sobre el experimento. Tenga en cuenta que solo hay un encabezado de archivo por experimento. En contraste, se incluye la información de cada una de las muestras empleadas en el análisis, así como la información de las variantes de cada una de dichas muestras. Cada muestra presenta emparejadas ambas secciones.

En la siguiente tabla se ofrece una descripción de cada una de las filas del encabezado del archivo, que contienen información sobre el experimento:

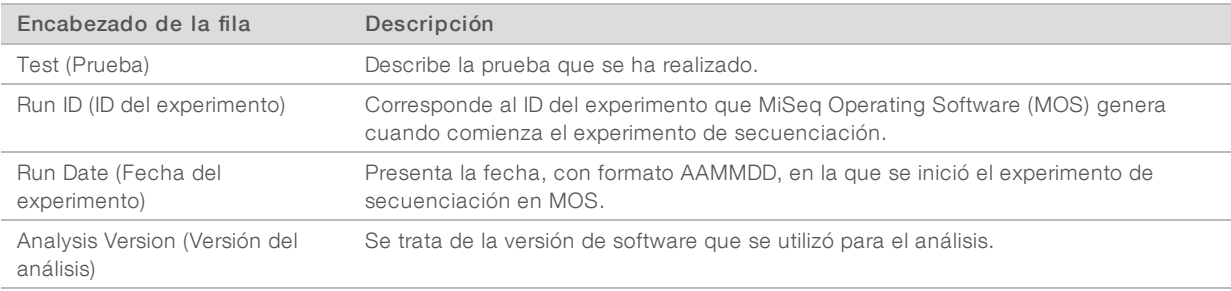

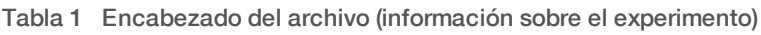

En la siguiente tabla se ofrece una descripción de cada una de las filas de las secciones con información sobre las muestras:

| Encabezado de la fila                              | Descripción                                                                                                    |
|----------------------------------------------------|----------------------------------------------------------------------------------------------------|
| Sample ID (ID de la muestra)                       | Nombre de la muestra que se introdujo al crear el experimento, junto con el ID del<br>análisis que asigna el software Local Run Manager. Cuando el experimento se<br>vuelve a poner en cola, la parte del nombre de la muestra que corresponde al ID de<br>esta se queda igual y lo que cambia es el ID del análisis.<br>Este campo solo se encuentra en el archivo *.txt.                                                                                                    |
| Sample Name (Nombre de la<br>muestra)              | Nombre de la muestra que se introdujo al crear el experimento.                                                                                                    |
| Control (Control)                                  | Es el tipo de control que se facilitó al crear el experimento.<br>Los valores son positivos o negativos. Un campo vacío indica la presencia<br>únicamente de la muestra.                                                                                                    |
| Comment (Comentario)                               | Un campo de texto opcional para comentarios. Los comentarios de un experimento<br>de análisis anterior no pasan al siguiente experimento de análisis.                                                                                                    |
| Performance (Rendimiento)                          | Pass (Correcto) o Fail (Incorrecto) en función del índice de llamada.<br>Para una muestra de control positivo:<br>• PASS (CORRECTO): Con un índice de llamada ≥99 %<br>· FAIL (INCORRECTO): Con un índice de llamada <99 %<br>Para una muestra de control negativo:<br>• PASS (CORRECTO): Con un índice de llamada ≤10 %<br>• FAIL (INCORRECTO): Con un índice de llamada >10 %<br>Para una muestra que no se ha etiquetado como un control positivo o negativo:<br>• PASS (CORRECTO): Con un índice de llamada ≥99 %<br>• FAIL (INCORRECTO): Con un índice de llamada <99 % |
| Sample Call Rate (Indice de<br>llamada de muestra) | Es el número de posiciones de variantes que cumplen un umbral de valor de<br>confianza predefinido dividido entre el total de posiciones de variantes<br>interrogadas.<br>El índice de llamada se describe por muestra y se incluye en el informe en forma de<br>porcentaje que se calcula como uno menos [número de posiciones de variantes<br>con llamadas incompletas dividido entre el número total de posiciones de variantes<br>secuenciadas].                                                                                                    |

Tabla 2 Sample Information (Información sobre la muestra)

En la siguiente tabla se ofrece una descripción de cada una de las columnas de las secciones sobre las variantes de las muestras:

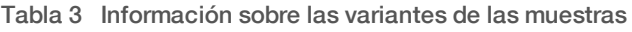

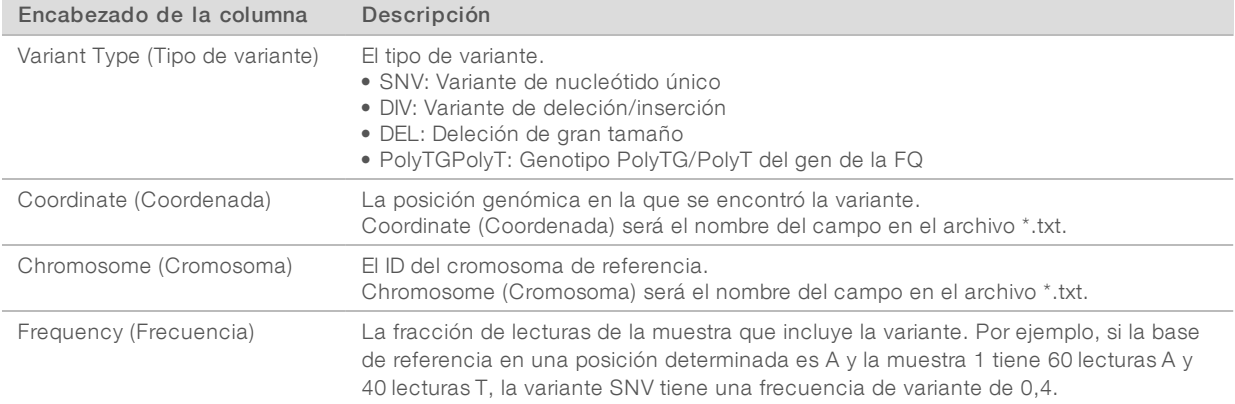

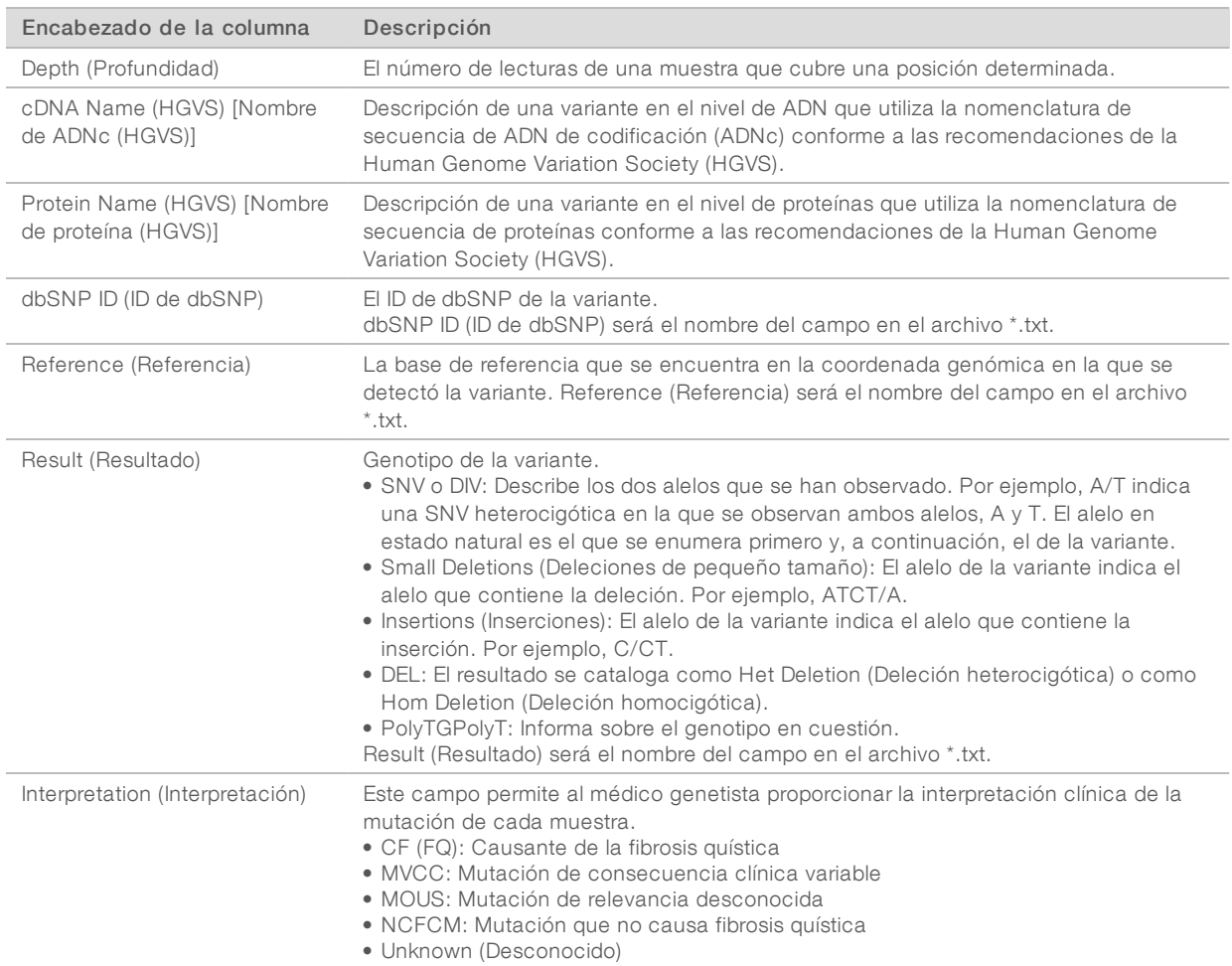

En la sección Sample Variants Information (Información sobre las variantes de las muestras) también se incluye una entrada denominada Coordinates Not Called (Coordenadas no llamadas), en la que se enumeran las coordenadas genómicas dentro de la región objetivo en la que no se registró ninguna llamada porque los valores de confianza eran demasiado bajos.

# <span id="page-9-0"></span>Asistencia técnica

Si necesita asistencia técnica, póngase en contacto con el servicio de asistencia técnica de Illumina.

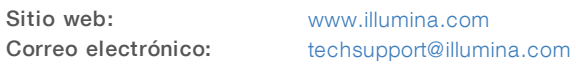

Números del servicio de asistencia al cliente de Illumina

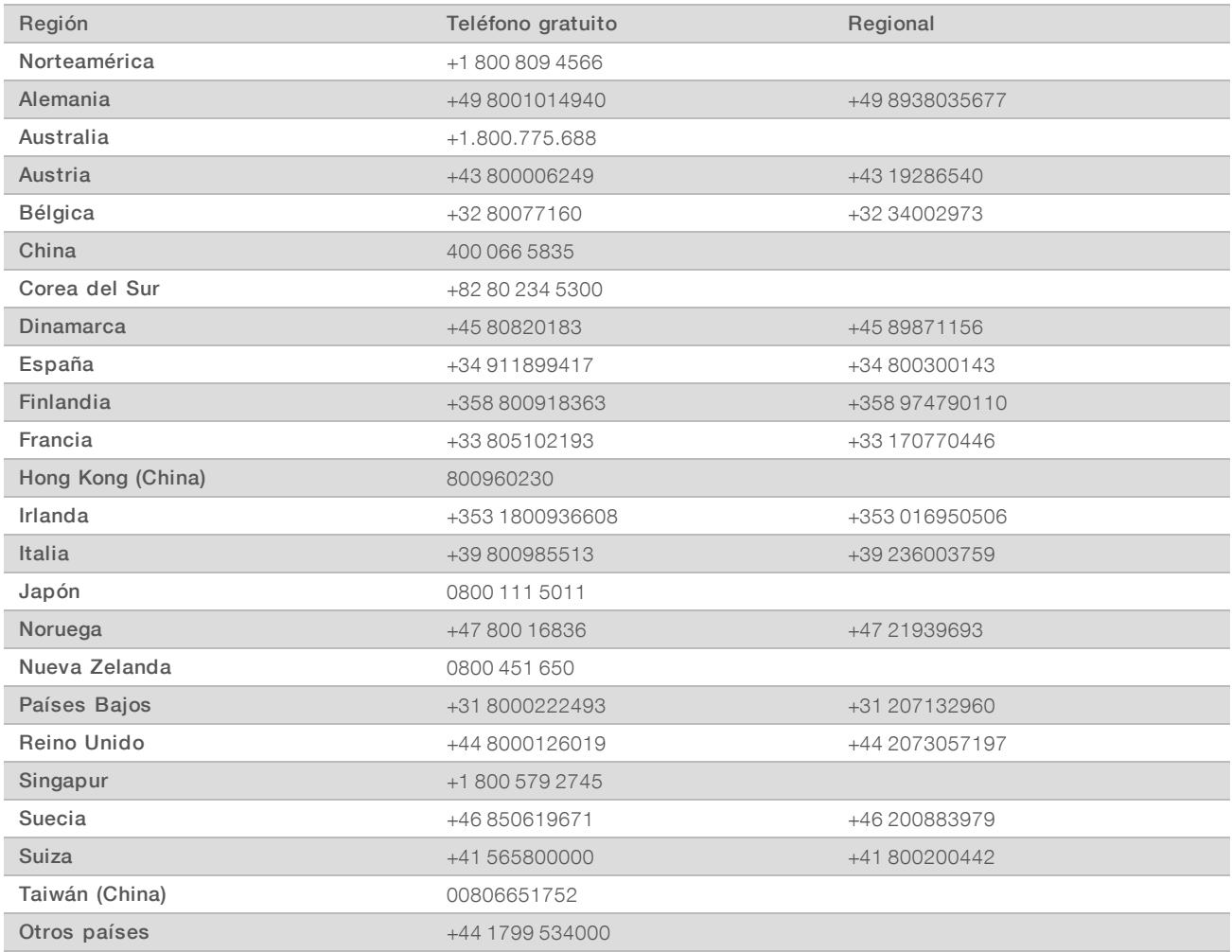

Hojas de datos de seguridad (SDS): Disponibles en el sitio web de Illumina, [support.illumina.com/sds.html](http://support.illumina.com/sds.html). Documentación del producto: Disponible para descargarla desde [support.illumina.com](http://support.illumina.com/).

N.º de referencia del documento: 1000000100946 v01 ESP

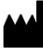

Illumina 5200 Illumina Way San Diego, California 92122 (EE. UU.) +1 800 809 ILMN (4566) + 1 858 202 4566 (fuera de Norteamérica) techsupport@illumina.com www.illumina.com

#### PARA USO DIAGNÓSTICO IN VITRO

© 2021 Illumina, Inc. Todos los derechos reservados.

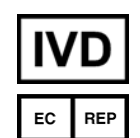

Illumina Netherlands B.V. Steenoven 19 5626 DK Eindhoven Países Bajos

#### Patrocinador australiano

Illumina Australia Pty Ltd Nursing Association Building Level 3, 535 Elizabeth Street Melbourne, VIC 3000 Australia

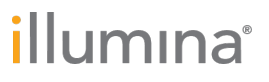